# Aktivieren des Spektrumanalysemodus auf einem WAP581-Access Point  $\overline{a}$

# Ziel

Der WAP581 Dual-Radio Wireless-AC/N Access Point verfügt über Funktionen zur Spektrumanalyse. Wenn diese Funktion aktiviert ist, kann der Access Point Daten erfassen, die sich auf das Funkmodul beziehen, in dem er aktiv ist. Die Daten werden als Balkendiagramme dargestellt, um die Interpretation zu vereinfachen. Die Spektrumanalyse ist besonders hilfreich, um Netzwerkadministratoren bei der Ermittlung des saubersten Signals und der korrekten Nutzung zu unterstützen. Außerdem werden Administratoren die Kanäle angezeigt, die am meisten Interferenzen haben und zur Optimierung der Wireless-Netzwerkumgebung verwendet werden können.

In diesem Artikel wird erläutert, wie Sie den Spektrumanalysemodus für einen WAP581- Zugangspunkt aktivieren können.

## Anwendbare Geräte

• WAP581

## **Softwareversion**

● 1,0/0,4

#### Spektrumanalyse aktivieren

Schritt 1: Melden Sie sich beim webbasierten Dienstprogramm des WAP581 Access Point an, und wählen Sie Wireless > Radio aus.

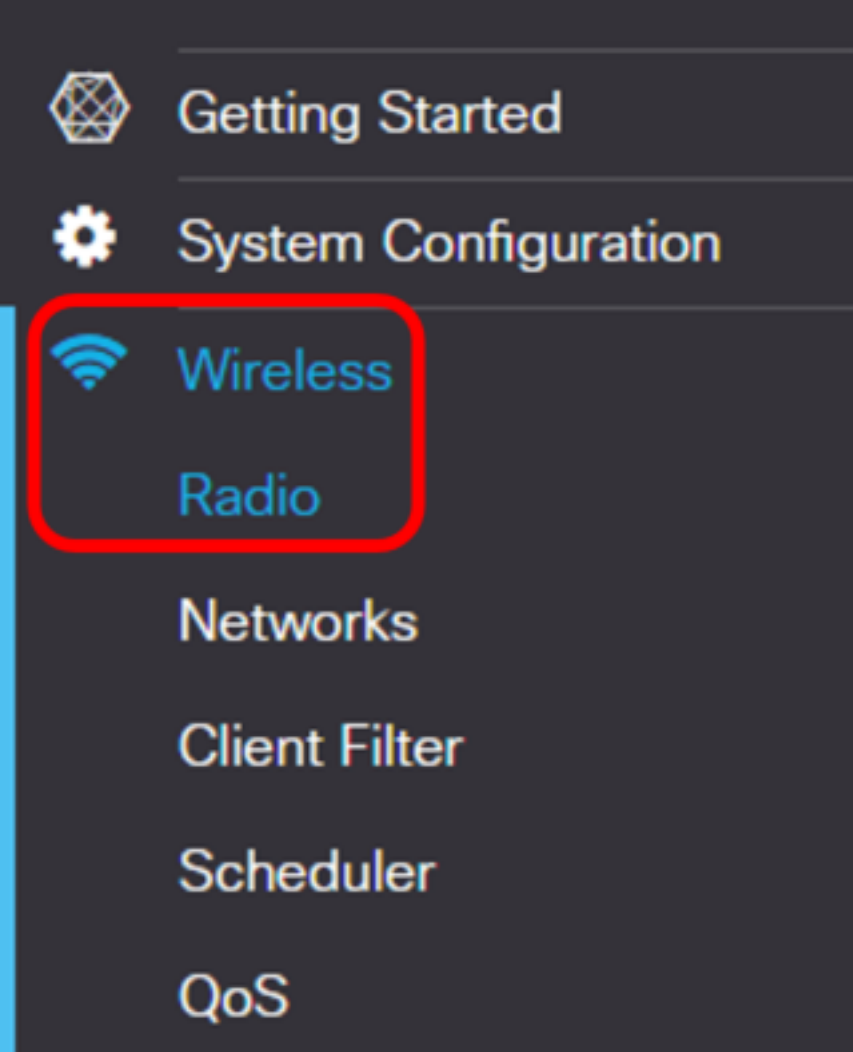

Schritt 2: Wählen Sie eine Funkband aus.

Hinweis: Im Bereich Radio (Funkübertragung) wird das aktive Funkband angezeigt. In diesem Beispiel werden Radio 1 (5 GHz) und Radio 2 (2,4 GHz) angezeigt.

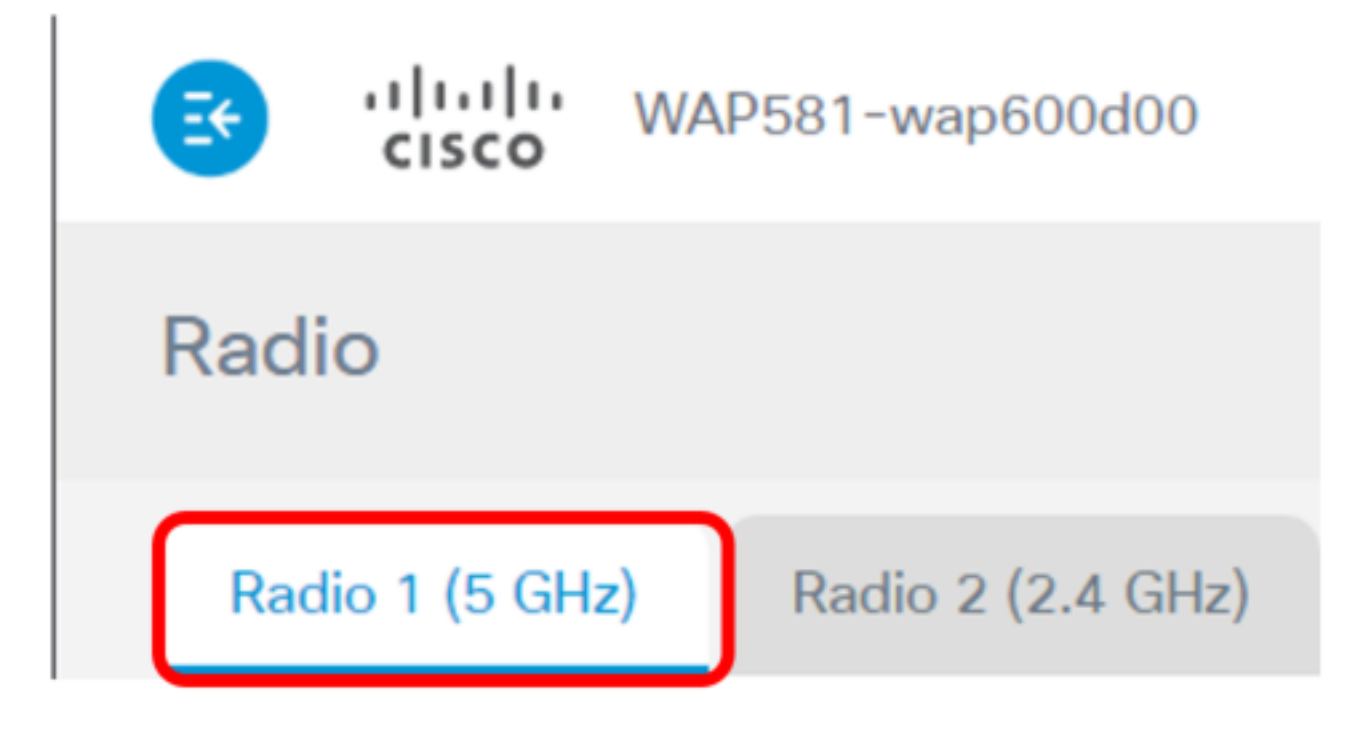

Hinweis: In diesem Beispiel wird Radio 1 (5 GHz) ausgewählt.

Schritt 3: Klicken Sie auf Erweiterte Einstellungen.

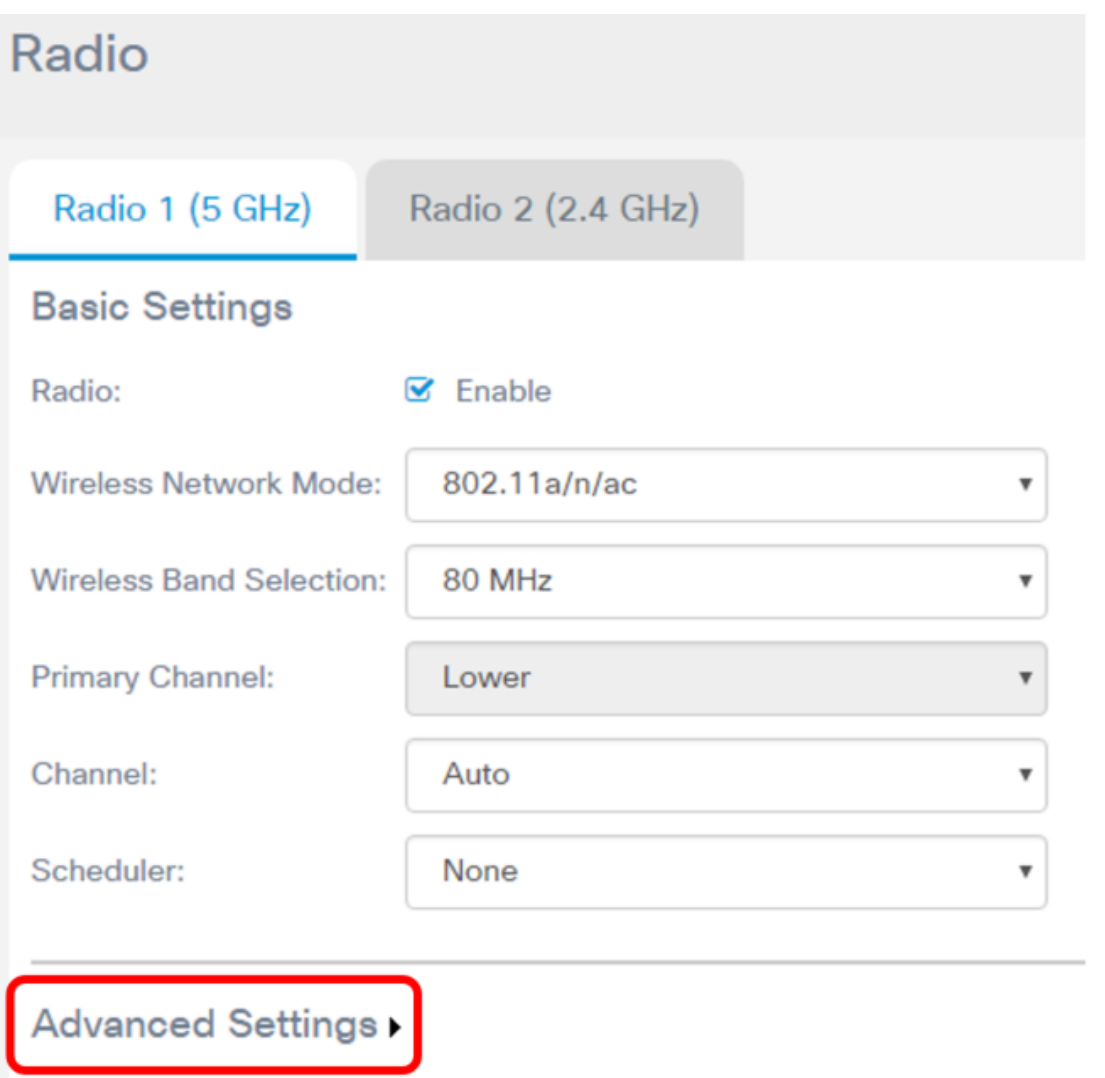

Schritt 4: Wählen Sie eine Option aus der Dropdown-Liste Spectrum Analysis Mode (Spektrumanalysemodus) aus. Folgende Optionen stehen zur Verfügung:

- Disable (Deaktivieren) Diese Option bedeutet, dass der Frequenzanalysemodus nicht aktiviert ist. In diesem Zustand sind Datenerfassung und -präsentation nicht verfügbar.
- Dedicated Spectrum Analyzer: Diese Option verwendet die Funkübertragung zu 10 % der Zeit. Dies bedeutet, dass die Hauptfunktion des Funkmoduls für die Spektrumanalyse verwendet wird. Dies bedeutet auch, dass die Client-Verbindungen funktionieren können, aber nicht garantiert sind.
- Hybrid Spectrum Analyzer: Diese Option garantiert die Client-Verbindung, aber Verbindungsprobleme können aufgrund der laufenden Analyse auftreten. Das bedeutet, dass die Funkeinheit für die Spektrumanalyse und den Wireless-Datenverkehr genutzt wird.
- 3+1 Spectrum Analyzer: Mit dieser Option können die Clients Verbindungen zu 3x3-Ketten herstellen, während die Spektrumanalyse in der Kette 1x1 durchgeführt wird.

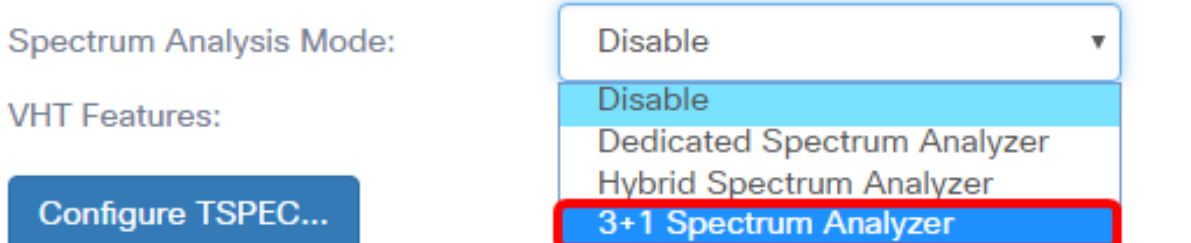

Hinweis: Der Standardwert ist Disable (Deaktivieren). In diesem Beispiel wird 3+1 Spectrum Analyzer ausgewählt. Damit werden drei Übertragungs- und drei Empfangsantennen für den Wireless-Client des Access Points reserviert. Dies entspricht einer besseren Leistung für die Wireless-Clients.

Schritt 5: Klicken Sie auf Speichern.

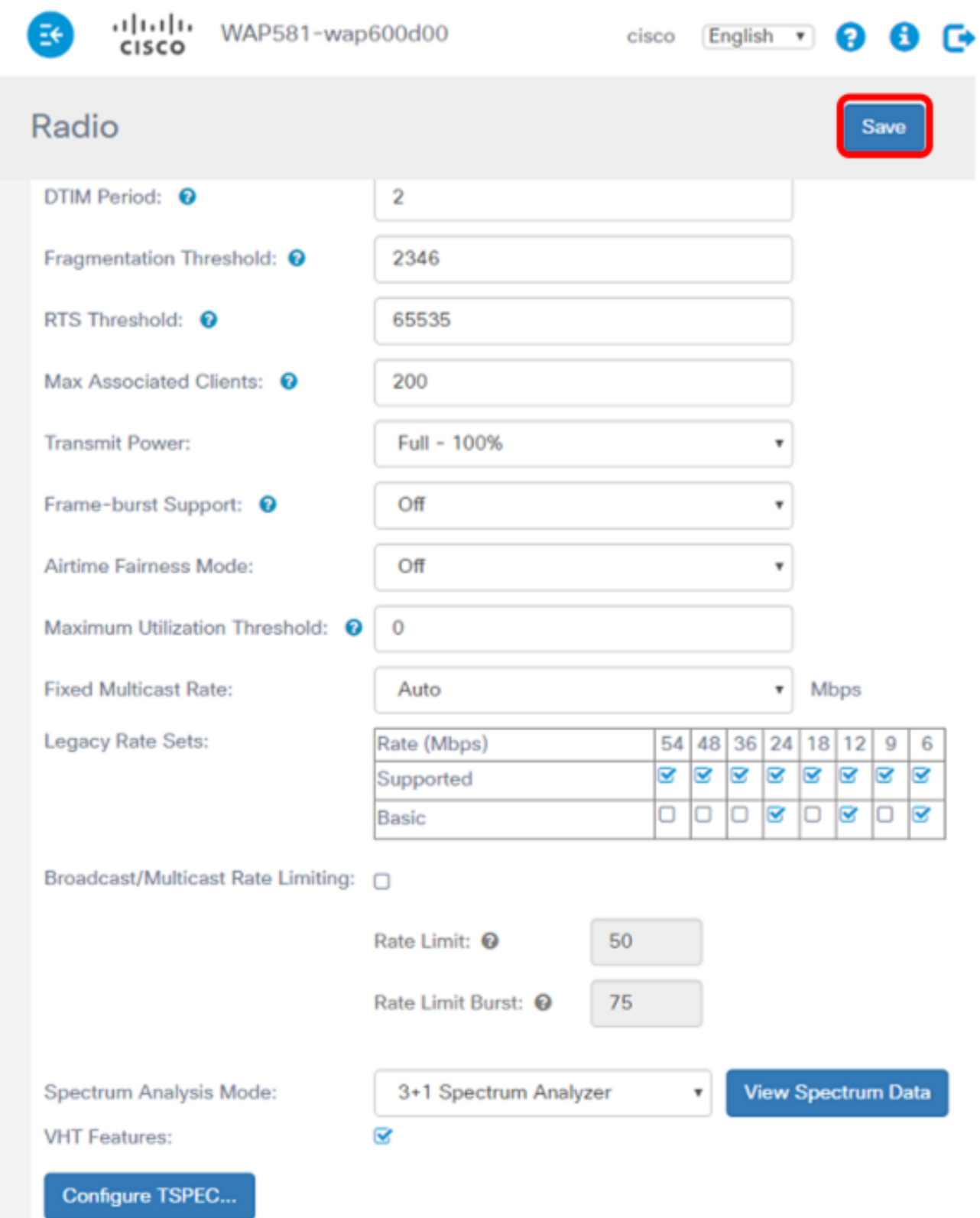

Schritt 6: Wiederholen Sie die Schritte 2 bis 5, wenn Sie die Spektrumanalyse für das andere Frequenzband aktivieren möchten.

Sie sollten jetzt die Spektrumanalyse für den WAP581 Access Point aktivieren.

#### Spektrumintelligenz anzeigen

Schritt 1: Wählen Sie Troubleshoot > Spectrum Intelligence aus.

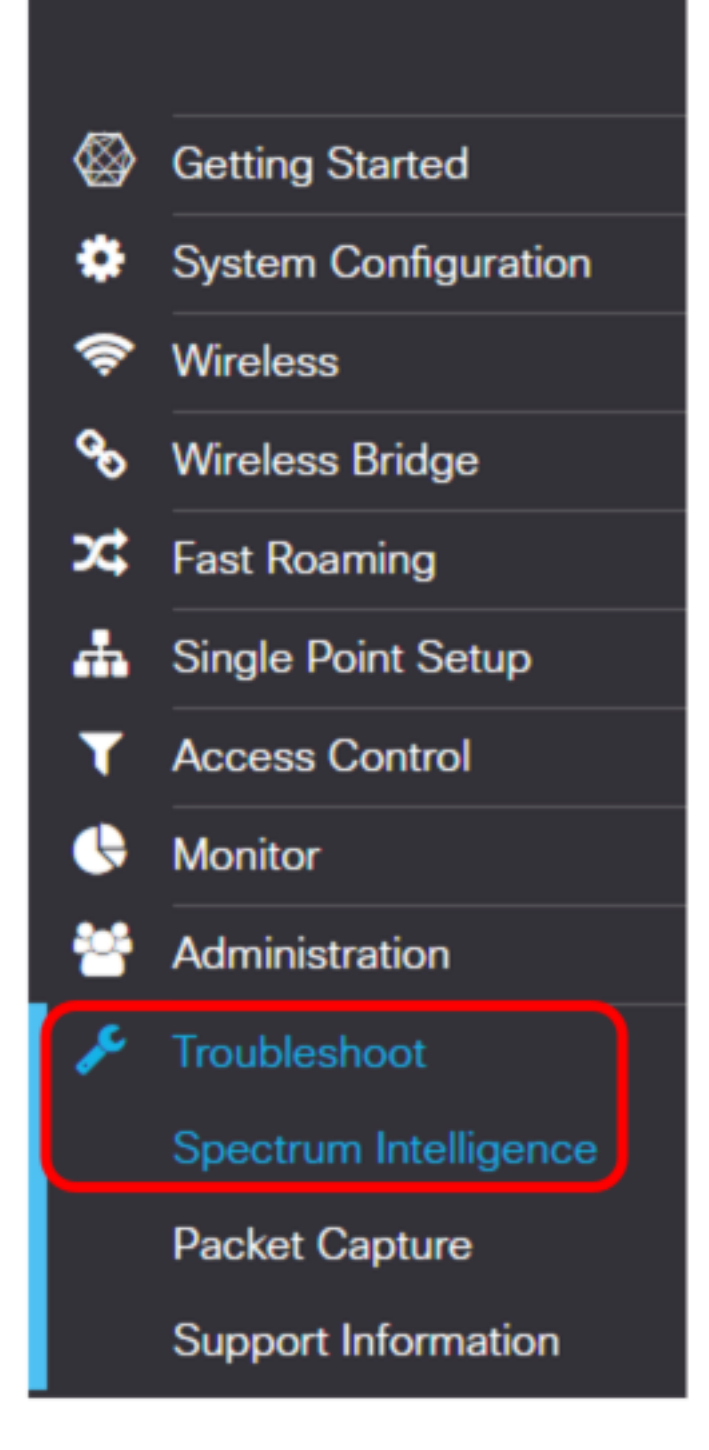

Schritt 2: Wählen Sie aus der Dropdown-Liste Enable Spectrum Analysis Mode (Modus für die Spektrumanalyse aktivieren) eine Funkeinheit aus.

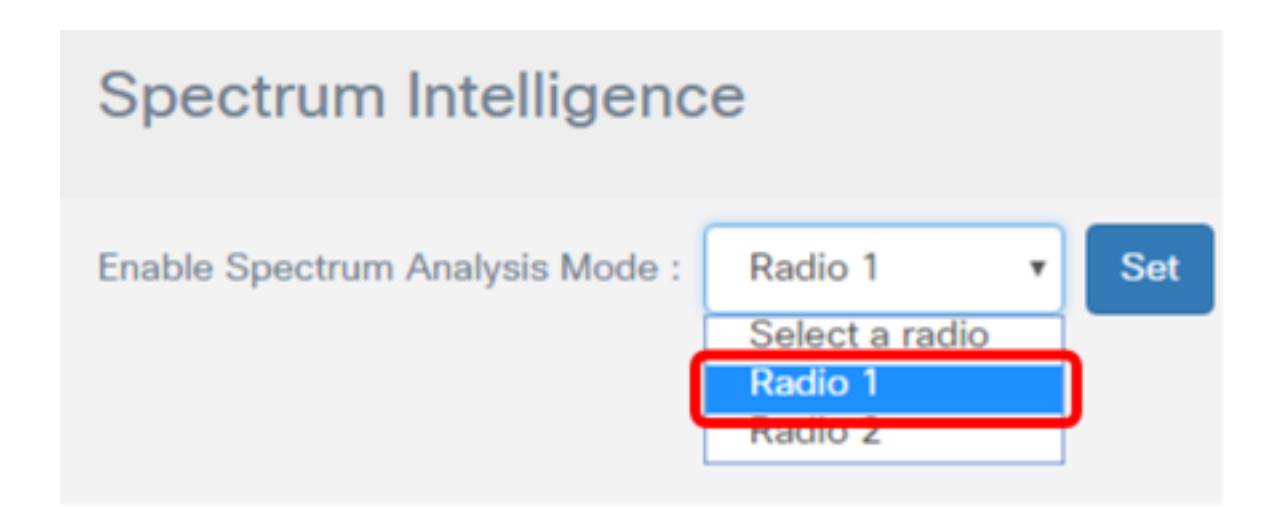

Hinweis: In diesem Beispiel wird Radio 1 ausgewählt.

Schritt 3: Klicken Sie auf Festlegen.

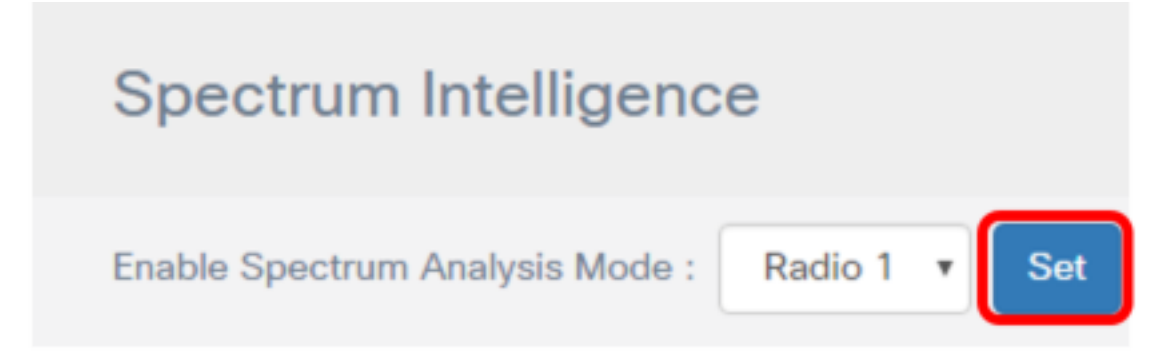

Schritt 4: Klicken Sie auf Spektrum-Daten anzeigen.

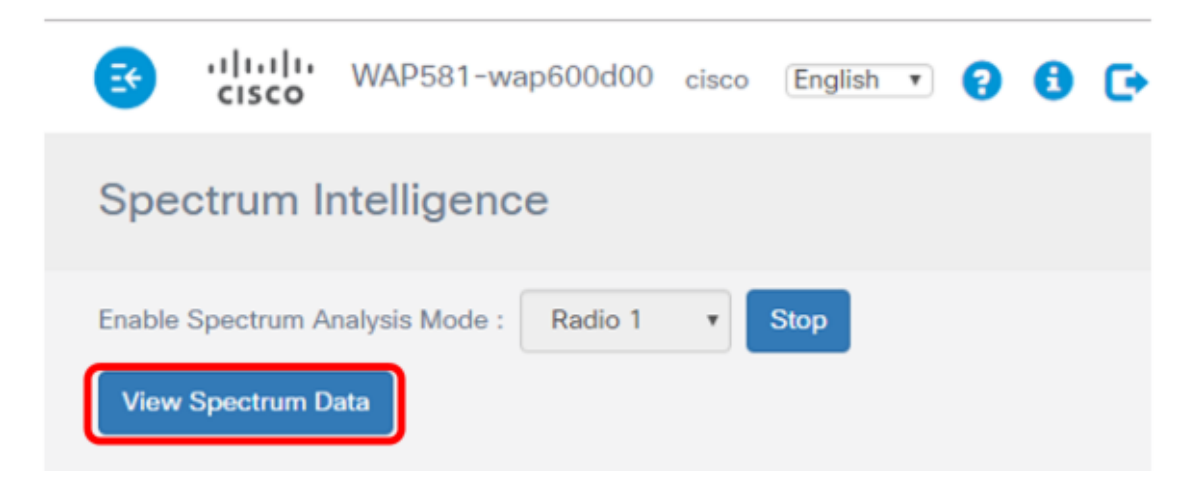

Das unten angezeigte Fenster Spektrumsdaten wird angezeigt.

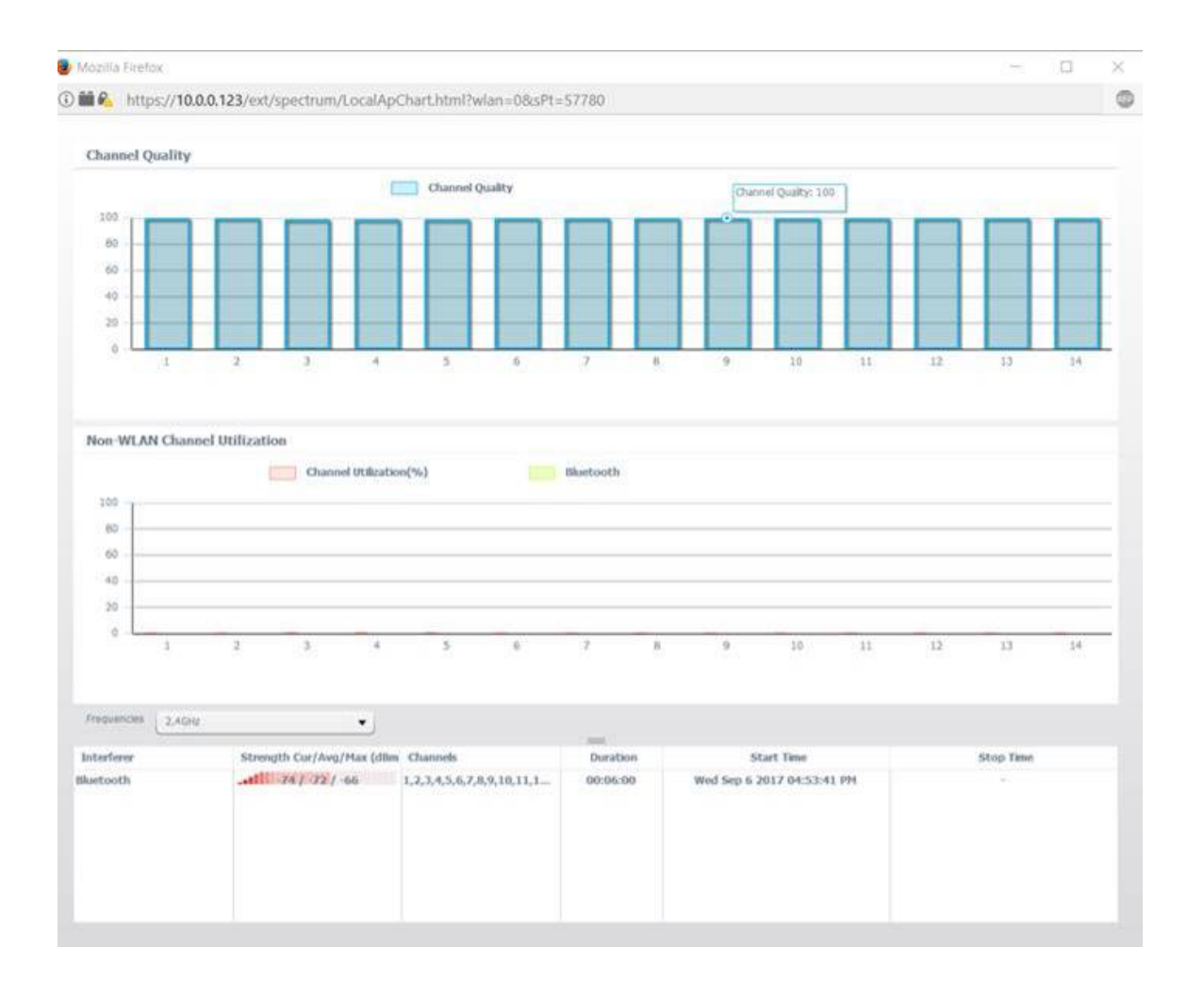

## Kanalqualität

Der Bereich "Channel Quality" zeigt ein Balkendiagramm mit der Kanalqualität, dargestellt durch 0 bis 100 an der Y-Achse des Diagramms. Die X-Achse stellt den Kanal dar. In dieser Präsentation stellt 100 eine sehr gute Kanalqualität dar, während 0 eine extrem schlechte Kanalqualität darstellt. In diesem Beispiel werden die Kanäle 1 bis 14 mit einer 100-Kanal-Qualitätsbewertung angezeigt.

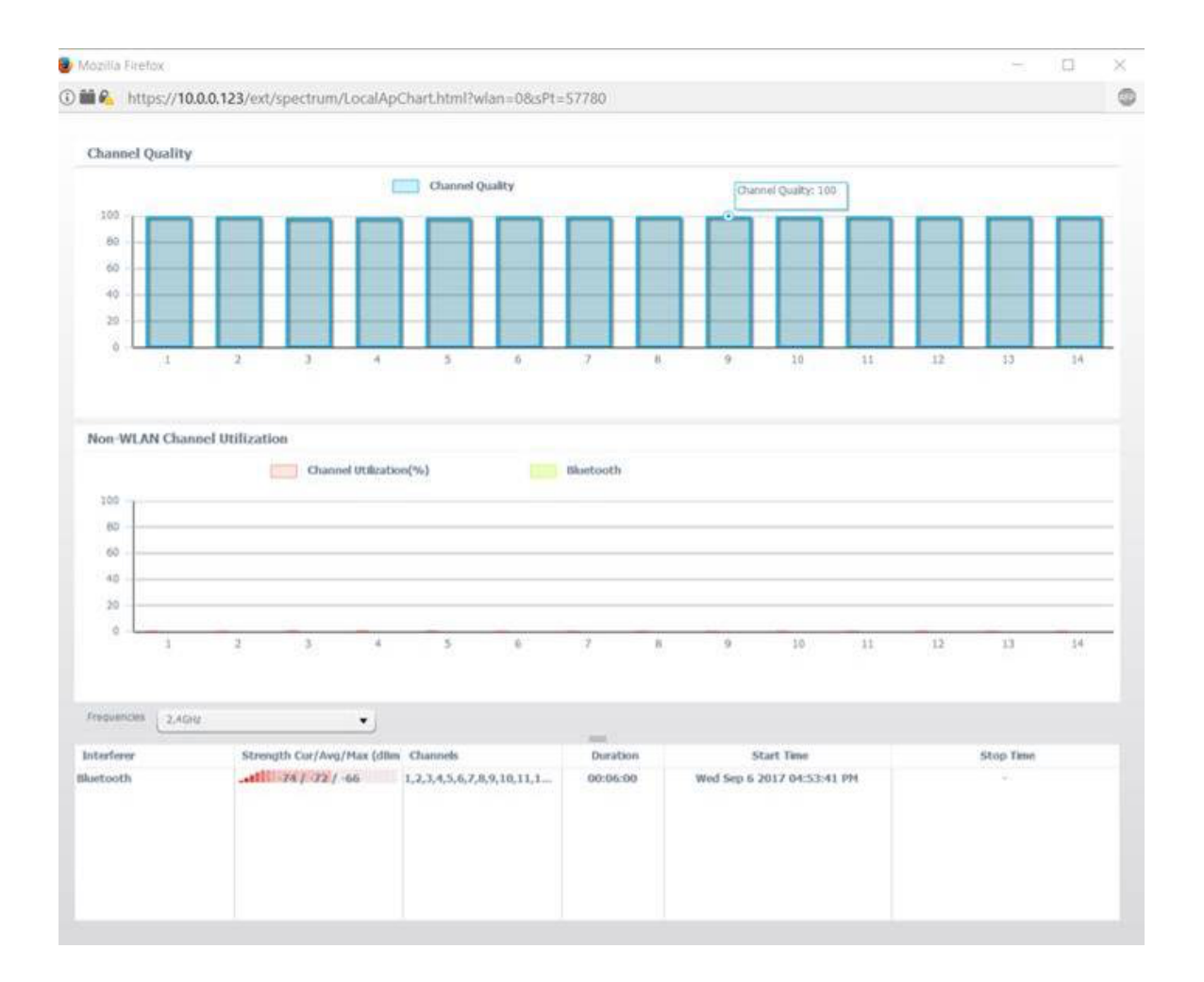

# Nicht-WLAN-Kanalnutzung

Der Non-WLAN Channel Utilization Area stellt das Signal von Geräten in der Nähe dar, die in der gleichen Frequenz wie der WAP581 übertragen werden. Es wird als Balkendiagramm angezeigt, wobei die Y-Achse die Signalstärke darstellt und die X-Achse den Kanal darstellt. In diesem Beispiel wird ein Bluetooth-Signal vom WAP581 mit der 2,4-GHz-Frequenz erkannt. Das Signal ist jedoch so schwach, dass es sich nicht im Diagramm registriert hat. Es ist möglich, eine Frequenz aus der Dropdown-Liste auszuwählen, um mögliche Geräte in der Nähe anzuzeigen, die im Bereich des Access Points übertragen werden.

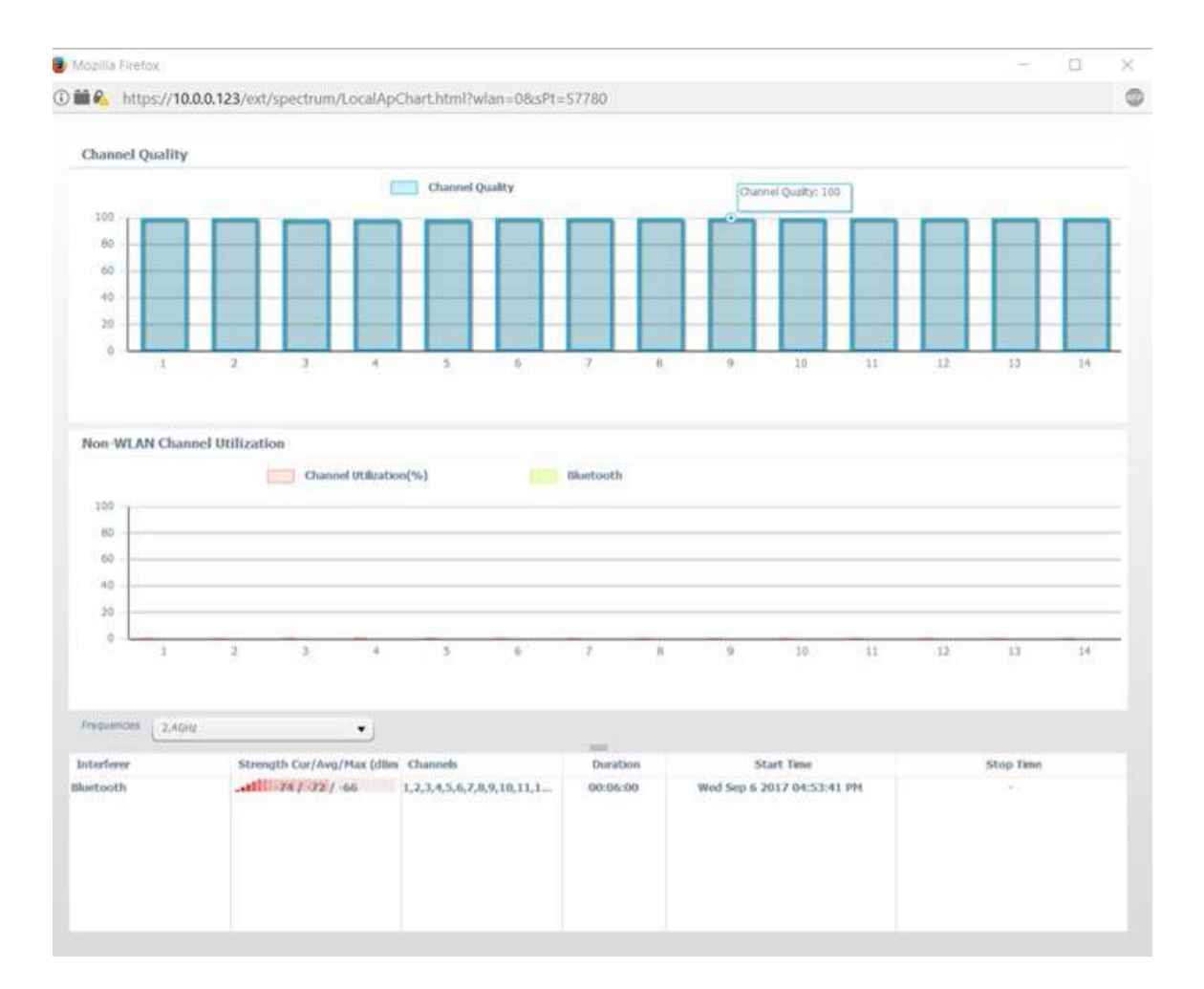

Sie sollten jetzt die Spektrumanalyse auf dem WAP581 Access Point anzeigen lassen.